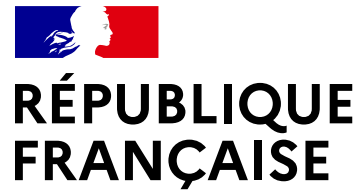

Liberté Égalité Fraternité

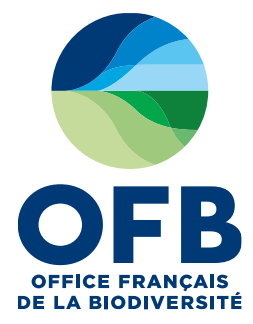

# **Demande de subvention Fiche Financière OFB**

### **Note d'utilisation**

Pole Administratif et Financier **Avril 2024** 

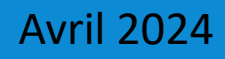

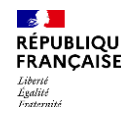

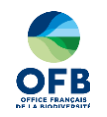

# **Comment remplir la Fiche Financière ?**

# Coût du personnel affecté au projet

Coût d'amortissement

Demandeurs ou projets multiples

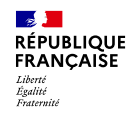

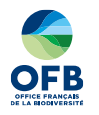

### **Introduction**

La fiche financière vise à établir le budget du projet en dépense et en recette. Elle permet de vérifier l'application des règles d'intervention de l'OFB pour déterminer l'assiette éligible et le taux d'aide

Il existe plusieurs modèle de la fiche financière :

- bénéficiaire unique sollicitant une aide pour 1 projet
- 5 bénéficiaires sollicitant une aide pour 1 projet
- jusqu'à 20 bénéficiaires sollicitant une aide pour 1 projet

Lorsqu'un demandeur sollicite une aide pour plusieurs projets, il doit remplir la fiche financière multibénéficiaires : projet 1 = bénéficiaire 1…

Pour les associations, la fiche financière se substitue au budget du projet dans le CERFA 12156 : il n'est pas utile de remplir le budget du projet dans le cerfa, le renseignement de la fiche financière suffit.

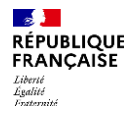

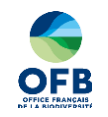

# Comment remplir la Fiche Financière ?

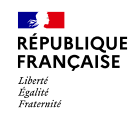

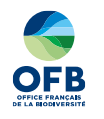

# Comment remplir la fiche financière de l'OFB ?

Lors de l'ouverture du fichier excel, on remarque 3 onglets :

**0 – Lisez-moi** : qui vous aidera pour remplir le tableau et précise les postes de dépense dans chaque rubrique **Demandeur 1 :** le tableau que vous devez remplir

**Annexe financière convention** : extraction que l'on utilisera pour les conventions

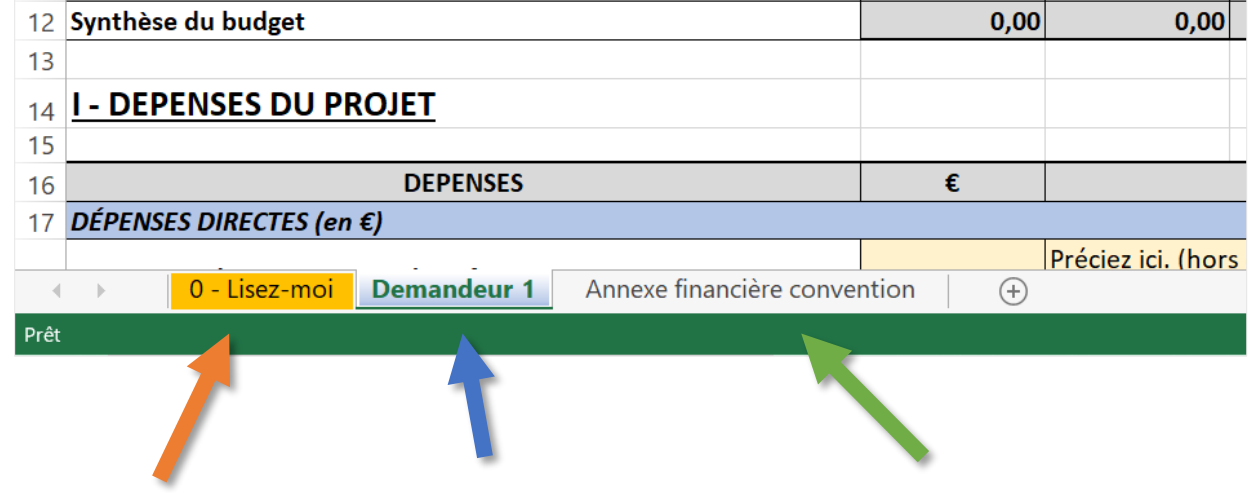

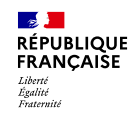

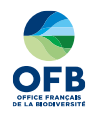

# Comment remplir la fiche financière de l'OFB ?

#### **Onglet « 0 – Lisez-moi »**

Sur ce premier onglet, vous trouverez un lien vers le Programme d'Intervention de l'OFB. Ce programme liste la manière dont un partenariat se fait à l'OFB (pièces justificatives, montants éligibles…).

Puis un détail, case par case, sur comment remplir correctement la fiche financière :

- Intitulé avec la référence au code du cerfa 12156
- Conseil de remplissage avec exemples
- Article du Programme d'Intervention en lien avec l'intitulé

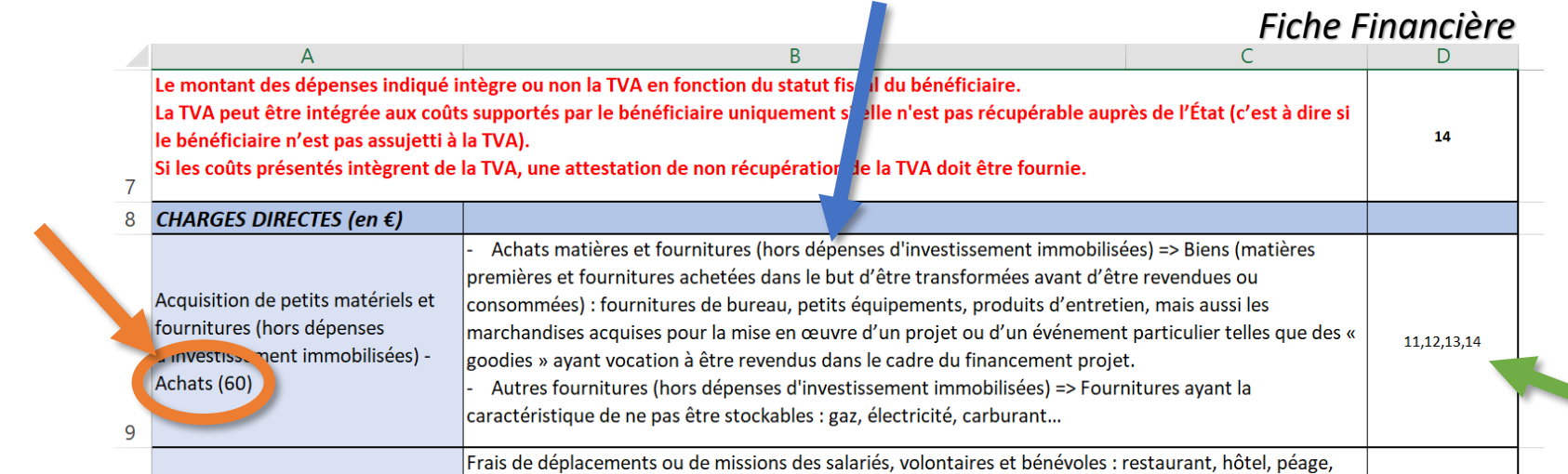

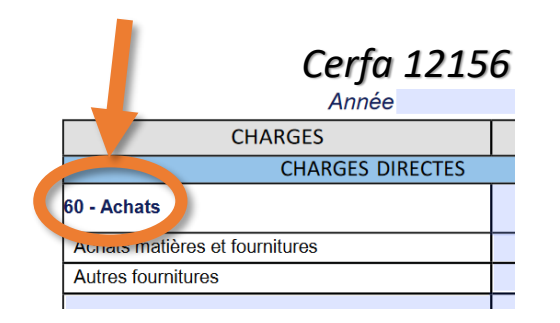

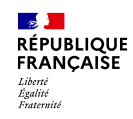

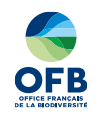

# Comment remplir la fiche financière de l'OFB ?

#### **Onglet « Demandeur 1 »**

Sur ce second onglet, veillez à bien renseigner votre statut juridique via le menu déroulant, ainsi que la date de réalisation du projet.

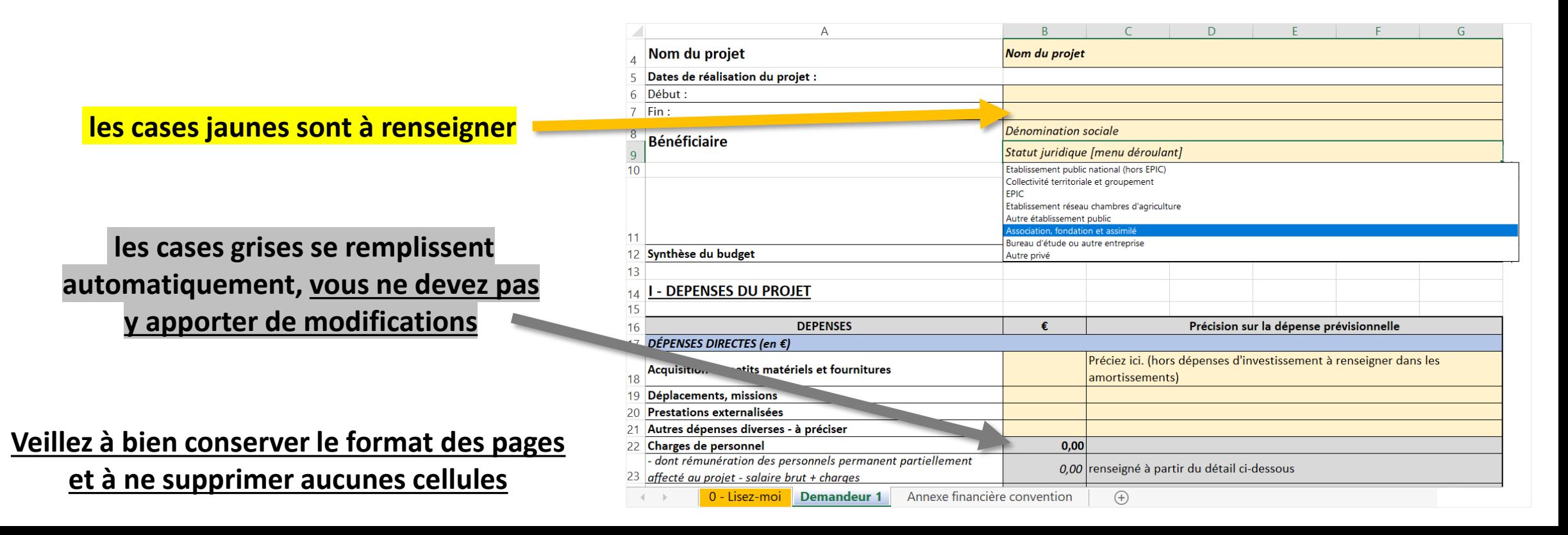

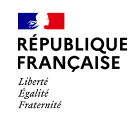

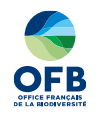

# Comment remplir la fiche financière de l'OFB?

### **Onglet « Demandeur 1 »**

Vous trouverez ensuite plusieurs tableaux à remplir (cases A1 à G126) :

- I Dépenses du projet
- II Contributions volontaires en nature
- III Recettes du projet
- IV Détail des coûts de personnel affectés au projet *- rattaché à la case B23 et B24 des dépenses*
- V Détails des dépenses d'investissement *rattaché à la case B28 des dépenses*

La case B36 vous permet de vérifier si votre financement est à l'équilibre entre les dépenses et les recettes. La case B53 des ressources vous permet de **préciser le montant que vous demandez à l'OFB**.

Vous pouvez noter qu'il existe une partie **« Cadre réservé à l'OFB »** (cases J1 à N81). **Vous ne devez pas apporter de modification à cette partie !** Mais sa consultation vous permet d'avoir un premier regard sur l'éligibilité de vos dépenses.

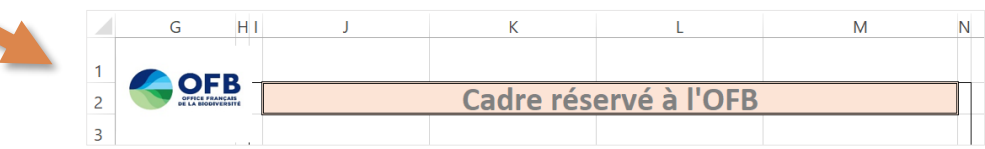

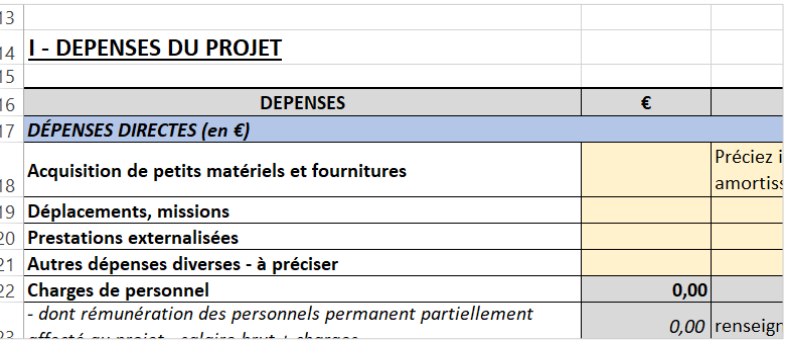

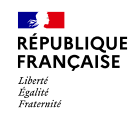

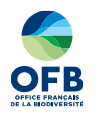

# Comment remplir la fiche financière de l'OFB?

#### **Onglet « Annexe financière convention »**

Dans ce dernier onglet, vous trouverez un résumé du budget renseigné de manière automatique avec les informations de l'onglet « Demandeur 1 » ou la consolidation des éléments fournis par les différents demandeurs en cas de projet multi-partenarial :

- Dépenses du projet et Dépenses éligibles
- Aide attribuée par l'OFB
- Recettes du projet
- Synthèse du budget

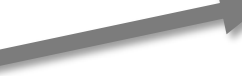

#### **ANNEXE Nº2: BUDGET PREVISIONNEL ET PLAN DE FINANCEMENT EN MONTANT ET POURCENTAGE**

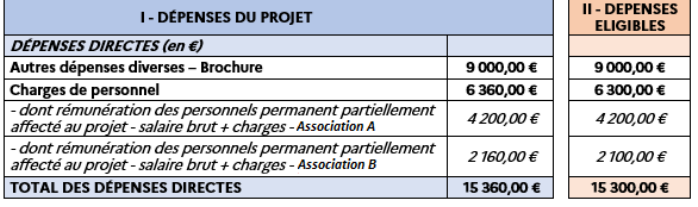

#### **TOTAL GENERAL DES CHARGES - DÉPENSES** 15 360,00 € 15 300,00 €

RAPPEL : Les dépenses sont prises en compte pour leur montant hors TVA, excepté pour les opérations non assujetties à la TVA et non éligibles au fonds de compensation de la TVA (FCTVA), sur justification du bénéficiaire, pour lesquelles les dépenses sont prises en compte pour leur montant TTC

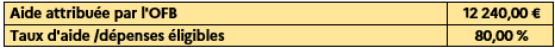

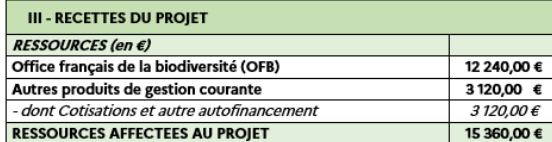

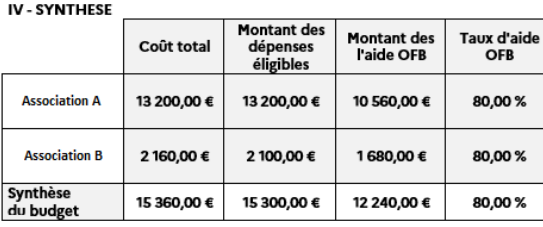

### **Vous n'avez aucunes modifications à apporter à ce tableau !**

L'extraction de celui-ci sera réutilisé dans les annexes de la convention mise en place.

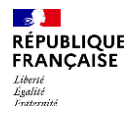

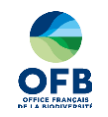

# Coût du personnel affecté au projet

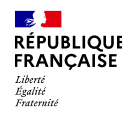

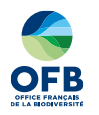

# Coût du personnel affecté au projet

En fonction du statut juridique du bénéficiaire, le coût du personnel directement affecté au projet **peut être éligible dans la limite de 80 000€ par temps plein travaillé**. Le détail de ce coût de personnel se repartit en deux catégories, qui se traitent de la même manière :

- IV-i emplois permanents partiellement affectés au projet
- IV-ii emplois non-permanents directement recrutés sur le projet

Les emplois permanent des établissements publics, EPIC compris, ne sont pas éligibles à une aide de l'OFB.

La rémunération brute annuelle ou journalière vous sera demandé. Dans cette rémunération vous devez comprendre la part des salaires et les charges salariales et patronales. **Cela n'inclue pas les coûts d'environnement** que vous devez indiquer en dépenses indirectes (case B32).

**Seul le personnel intervenant directement sur le projet doit être pris en compte.** Ainsi, la rémunération d'un directeur des finance ou d'une assistante administrative n'entre généralement pas dans les coûts directs mais peuvent être intégrés dans les frais indirects (case B32).

Vous devez ensuite choisir si vous souhaitez saisir l'activité **en jour ou en mois**. En fonction de cela on vous demandera des informations différentes et **une estimation de l'éligibilité des dépenses sera visible**. Attention, pensez à bien renseigner votre statut juridique (case B2).

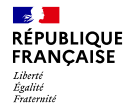

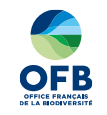

### Coût du personnel affecté au projet - Exemple pour une association-

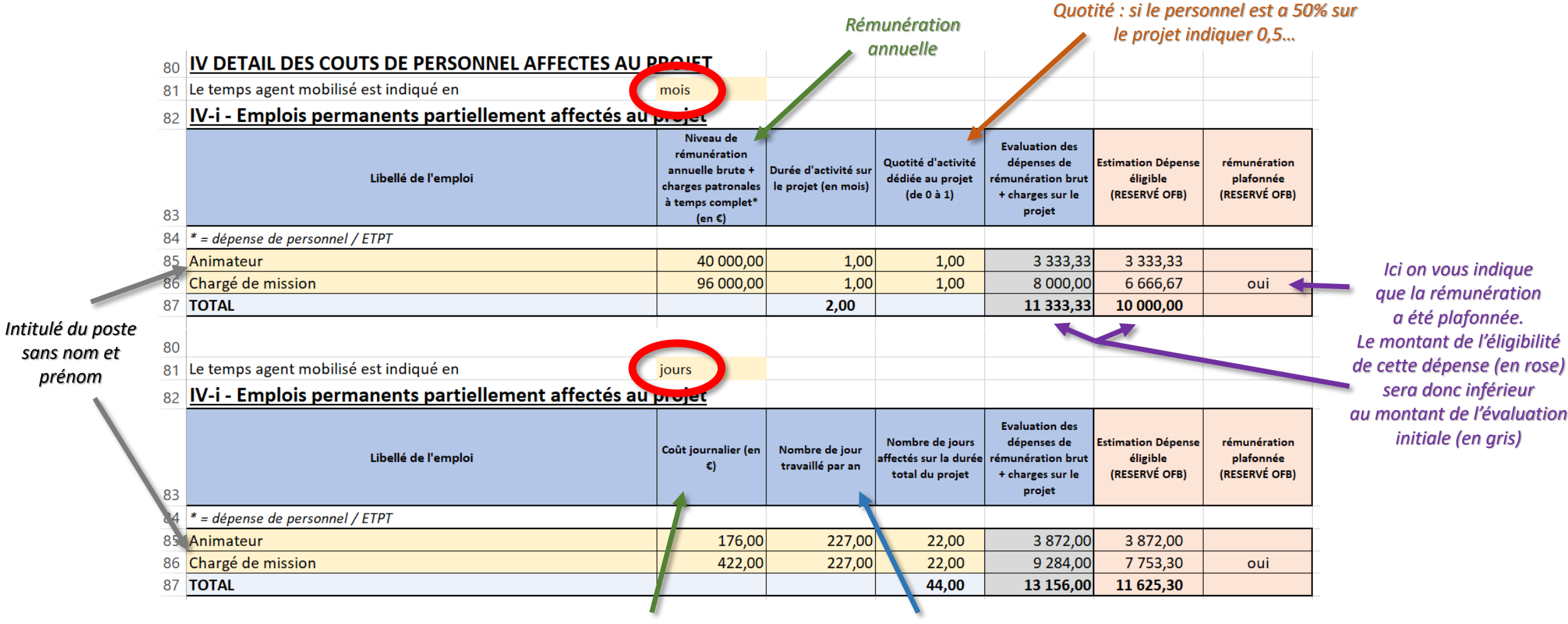

*Rémunération journalière*

*Nb de jours travaillés par an : 227 en moyenne pour 2024 mais cela dépend des avantages de chacun*

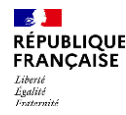

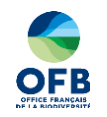

# Coût d'amortissement des équipements achetés pour la réalisation du projet

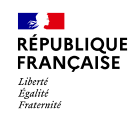

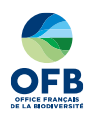

### Coût d'amortissement des équipements achetés pour la réalisation du projet

Les dépenses d'achat d'équipement réalisées dans le cadre de la mise en œuvre du projet et qui font l'objet d'immobilisations dans les comptes du demandeur sont prises en compte **à hauteur du montant des amortissements constatés pendant la période d'éligibilité des dépenses**, et non à hauteur du coût d'acquisition initiale ou de renouvellement.

La durée d'amortissement est définie par le plan comptable de chaque demandeur.

Par exemple :

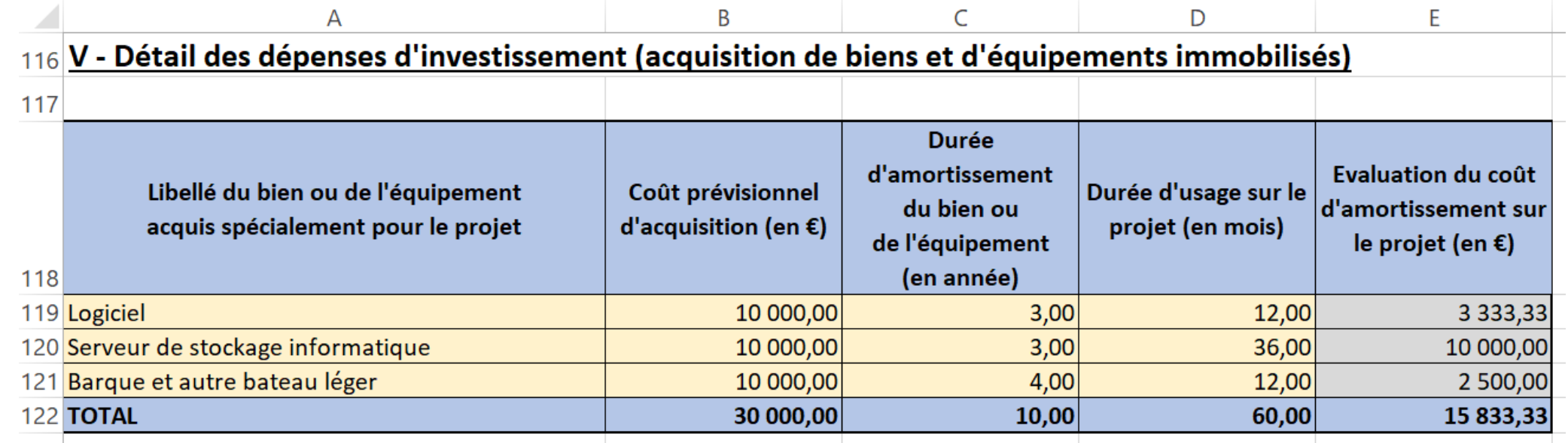

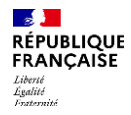

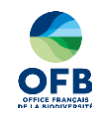

# Demandeurs ou projets multiples

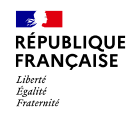

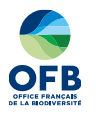

### Cas des demandeurs multiples

Lorsqu'il y a **plusieurs bénéficiaires sur un même projet** on vous demandera de remplir une fiche financière particulière qui fait apparaitre n onglets « Demandeur » : Demandeur 1, Demandeur 2… Demandeur n.

Cette fiche se rempli de la même façon que la fiche financière « traditionnelle » comme présentée ici à ceci près que l'entête (nom du projet et bénéficiaire) se trouve dans l'onglet « 0-Lisez-moi ». **Chaque demandeur doit ensuite remplir son onglet avec ses dépenses et ses recettes propres**.

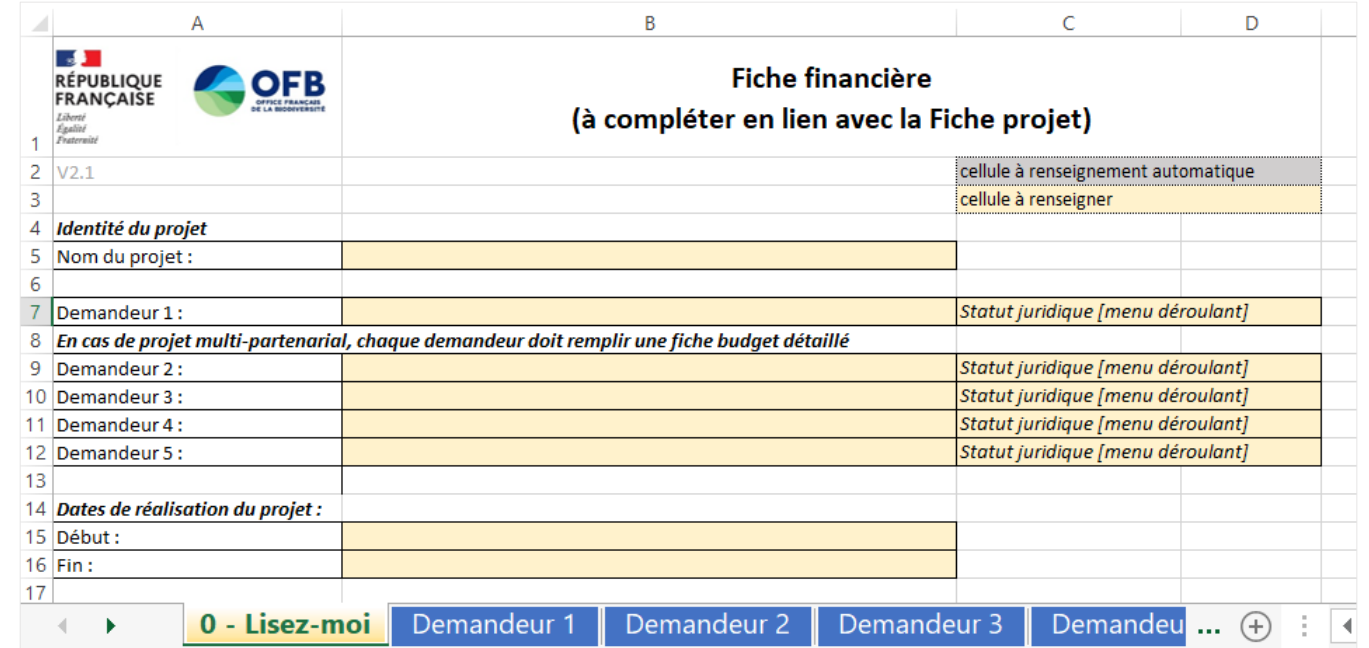

**Attention, vous ne devez ni ajouter, ni supprimer les onglets !**

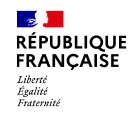

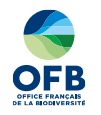

### Cas des projets multiples

Lorsqu'il y a **plusieurs projets pour un même bénéficiaire** on vous demandera de remplir la même fiche financière que pour les demandeurs multiples (celle qui fait apparaitre n onglets « Demandeur » : Demandeur 1, Demandeur 2… Demandeur n).

Cette fiche se rempli de la même façon que la fiche financière « traditionnelle » comme présentée ici à ceci près que l'entête (nom du projet et bénéficiaire) se trouve dans l'onglet « 0-Lisez-moi ». **Chaque projet doit ensuite avoir son propre onglet « Demandeur » avec ses dépenses et ses recettes propres :** Demandeur 1 = Projet 1…

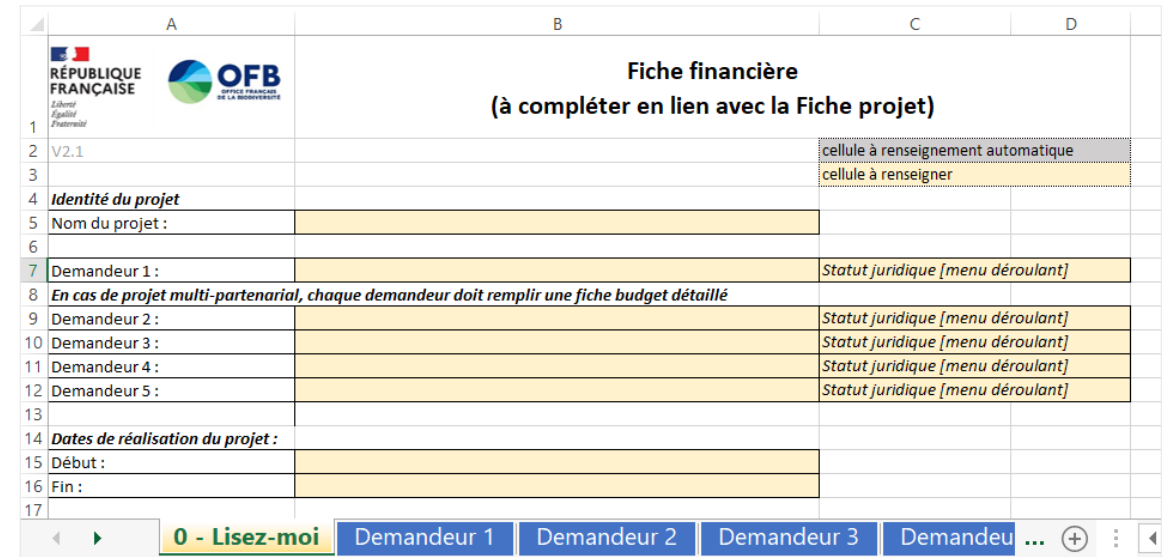

**Attention, vous ne devez ni ajouter, ni supprimer les onglets !**

Pensez à bien indiquer le statut juridique du bénéficiaire pour chaque projet.

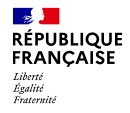

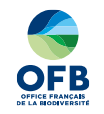

# Merci pour votre attention!